The home b is an importa and  $much-u$ control. This circular butto indented into top of the iP will always ta you to the H Screen.

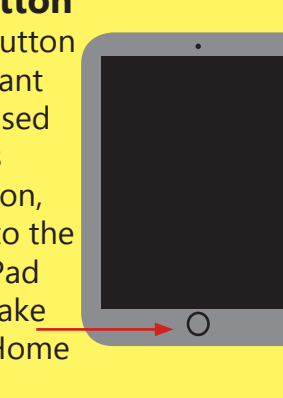

# **A complete beginners guide to the iPad**

### **Turning the iPad on and off**

Version 1, February 2019 CALL Scotland, The University of Edinburgh. CALL Scotland is part funded by Scottish Government.

To turn the iPad on, press and hold the top button for a few seconds. An apple icon will appear to indicate it is powering up.

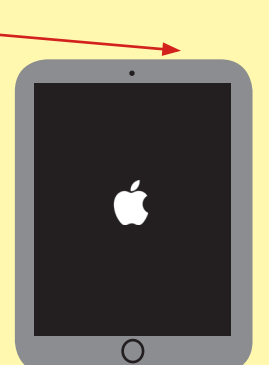

To turn off the iPad hold the power button until you see the 'slide to power off' screen. Slide the white and red 'power off'

circle to the right hand side. The iPad will power down. To cancel, tap the white 'Cancel' circular button located at the bottom of the screen. slide to power off The power button also acts as a 'sleep mode' which can help conserve battery power when the iPad is not in use. To put the iPad into sleep mode press and release the power button and the screen will turn black.

To come out of sleep mode press and release the power button. You can also use the Home button to exit sleep mode.

### **Home butt**

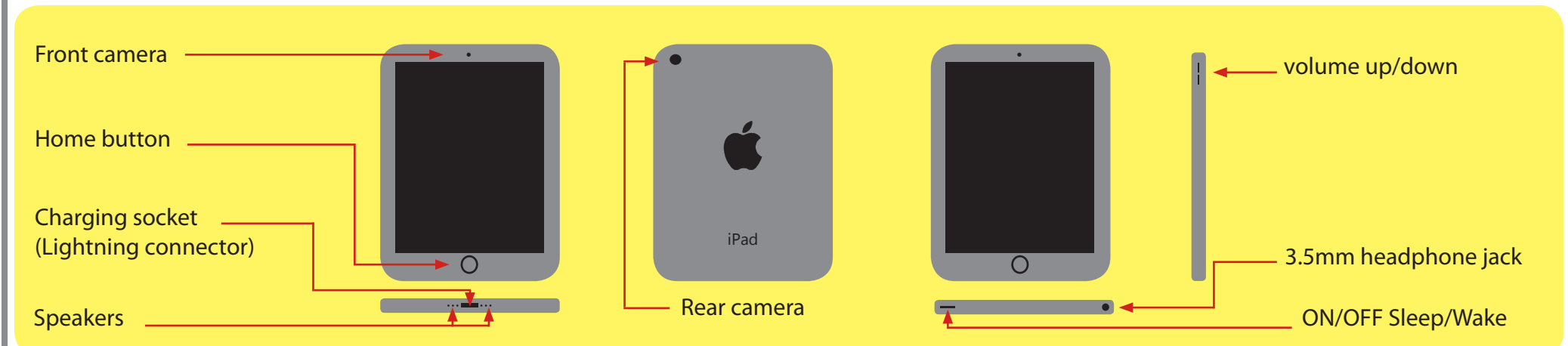

Double-clicking the home button opens the app switcher, which allows you to quickly switch from one open App to another.

To close an open App swipe up until it disappears.

Press and hold the home button to activate Siri, the voice controlled personal assistant.

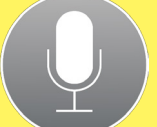

You can speak to Siri to set reminders, ask questions, open apps and complete tasks.

# **Finding apps**

Spotlight search is an easy and quick way to find an App. If your screen is becoming cluttered with lots of Apps, and finding Apps is becoming difficult and time consuming, then Spotlight Search will make all the difference.

To find Spotlight Search swipe down from the middle of the screen until the search box appears.

As soon as you start typing, Siri will suggest Apps.

Tap on the icons to open the Apps.

# **iPad dock**

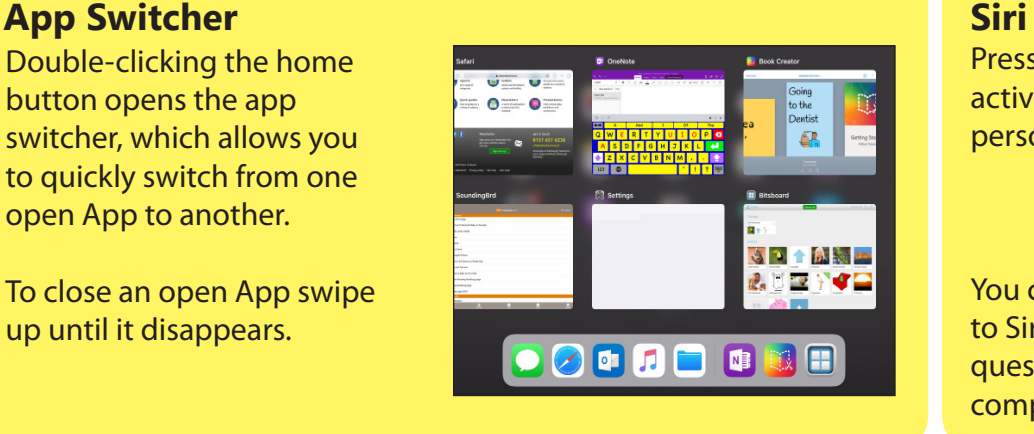

### **Control Centre**

The control centre gives you quick access to the tools you use frequently.

Swipe down from the top right of the

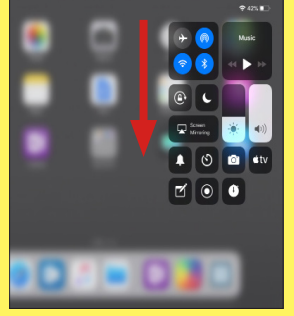

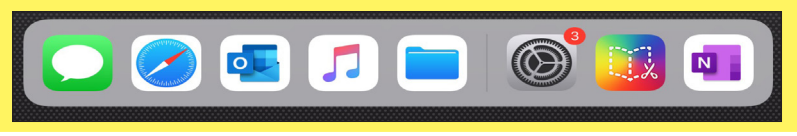

screen to open control centre.

#### To customise the control centre go to **Settings>Control Centre>Customize Controls.**

## **Arranging Apps**

To re-arrange the app icons on your screen, tap and hold any icon unti it starts to jiggle. Now drag the app to move it to another location.

Create app folders by dragging an app onto another app. Rename the folder by tapping in the name field.

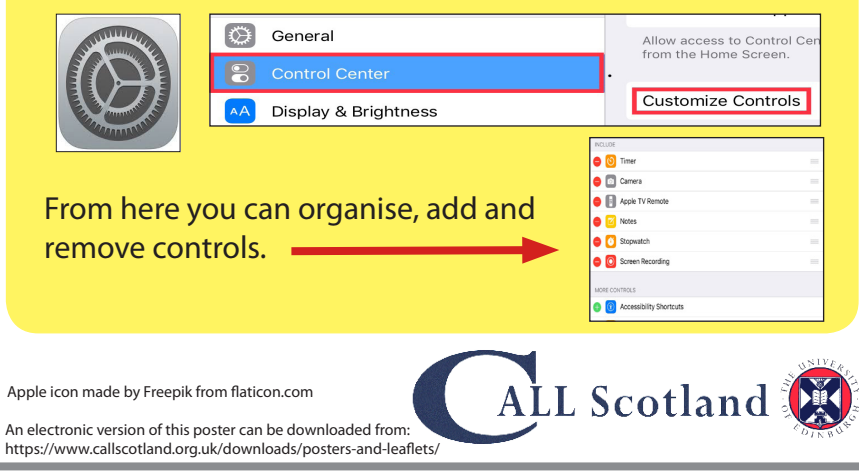

To delete an app, go to jiggle mode and tap the cross.

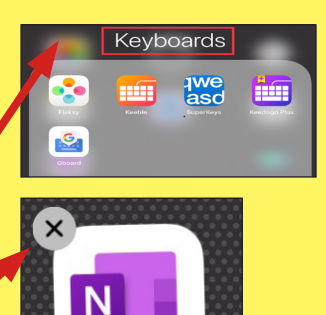

OneNote

The iPad dock sits on the bottom of the screen. Use it as a place to hold your favourite apps.

Swipe up from the bottom of the screen to open the Dock when an App is open.

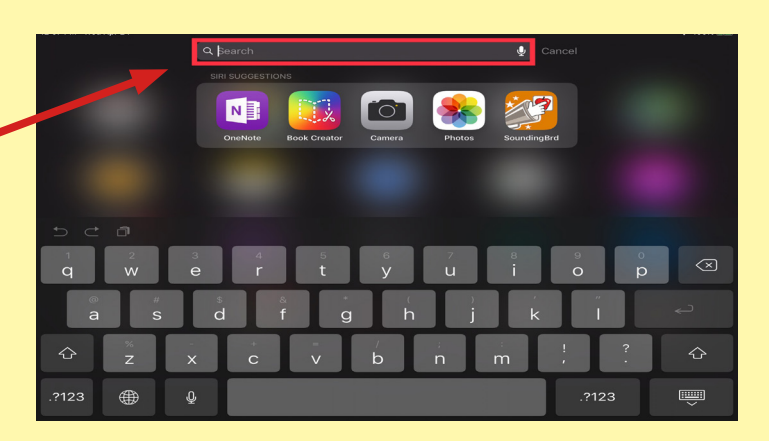